## Digital Mandala

In practice, the mandala has become a generic term for any plan, chart or geometric pattern which represents the cosmos metaphysically or symbolically, a microcosm of the universe from the human perspective. To put this in simple terms, a Mandala is a circular image that includes symbols that relate to you and your being.

For this assignment, you will be creating two Mandalas - one is a directed image using the symbols and pictures that are provided. The other mandala will be one that uses images that represent you and the things that are important in your life.

## Mandala 1 – Directed image

1. Open the "**mandala slice**" in Photoshop.

2. Now open up one of the images provided on the webpage. Use the **magic wand** to select the background. Then go to **Select>inverse** to select the object (not the background).

3. Use the move tool  $\mathbf{t}$  to move the selected image onto the slice.

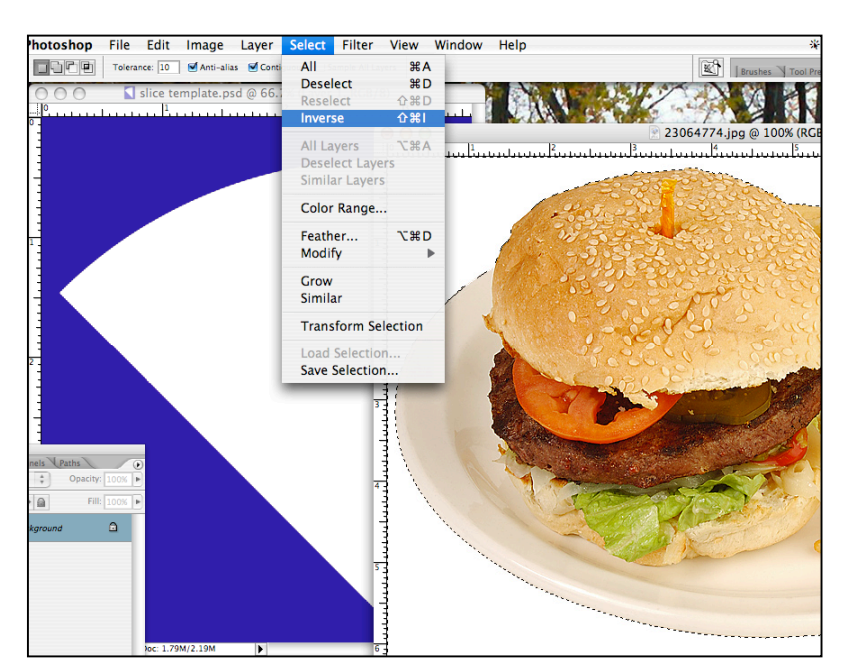

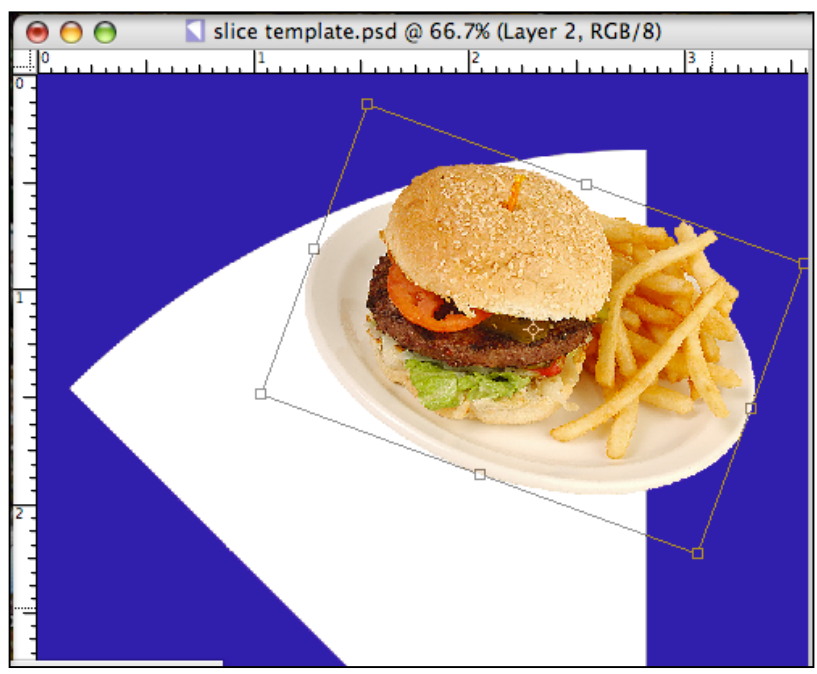

While the image is still selected, **hold down the shift key** and **scale and rotate** the image so that it it's not "straight" and it fits the slice a bit better.

Don't make it too large or too small. Let the image "**bleed off**" the edges of the slice.

Click "enter" to set the image in place.

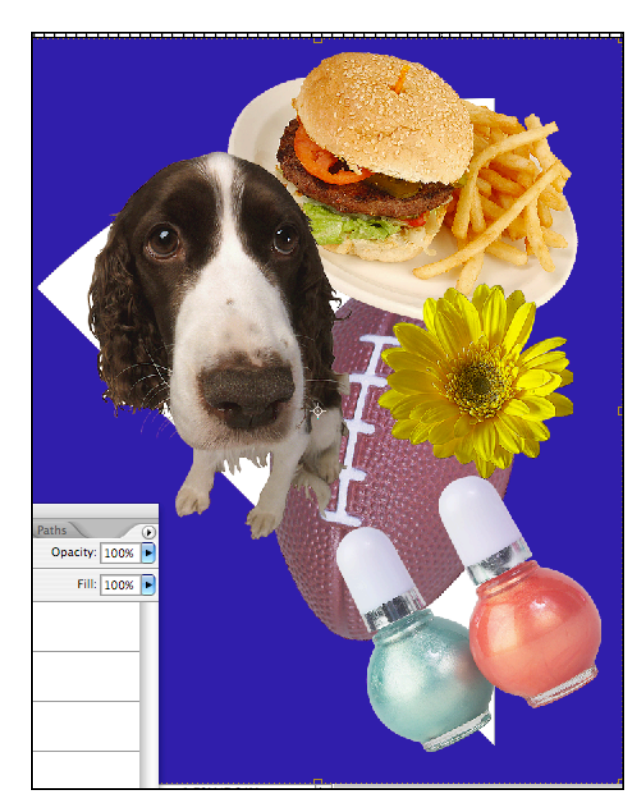

6. Go to **Layer>Merge Layers**. This will merge the image layers.

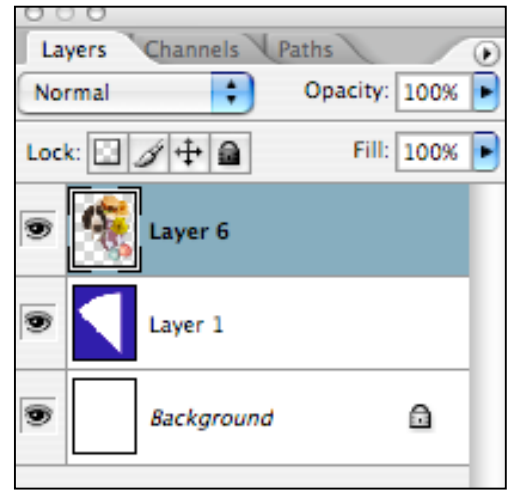

7. Make the **Layer 1** layer active by clicking on it. This is the slice layer.

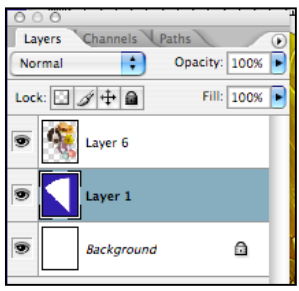

4. Continue doing this, using the images on the webpage, until your "slice" is completely filled up.

5. Hold down the **shift key** and select the layers with the images on them. **Do not select the slice layer.**

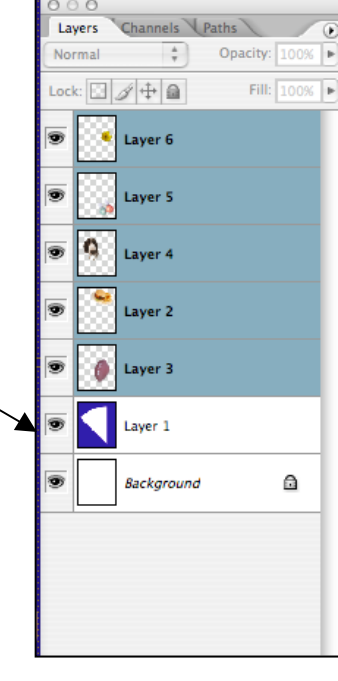

Layer Select Filter View Wir New Þ Duplicate Layers... **Delete**  $\overline{\mathbb{R}}$ Layer Properties... Layer Style  $\mathbf{P}$ New Fill Layer  $\,$ New Adjustment Layer  $\blacktriangleright$ Change Layer Content

Layer Content Options... Layer Mask Vector Mask **Create Clipping Mask NEC Smart Objects** Þ Type  $\mathbf{b}$ Rasterize  $\overline{p}$ **New Layer Based Slices Group Layers**  $\frac{4}{3}$ **Ungroup Layers**  $\Omega$   $\mathcal{H}$   $\Omega$ **Hide Layers** Arrange  $\mathbb{P}% \left( \mathcal{N}\right) \equiv\mathbb{P}(\mathcal{N})\text{.}%$ Align  $\blacktriangleright$ **Distribute**  $\mathbf{p}$ Lock Layers... **Link Layers** Select Linked Layers **Merge Layers**  $B E$ **Merge Visible 介出E** 

**Flatten Image** 

8. Use the **magic wand** to select the background of the slice layer (the blue background). When it is selected, **click on the layer with the images on it** (the merged layer).

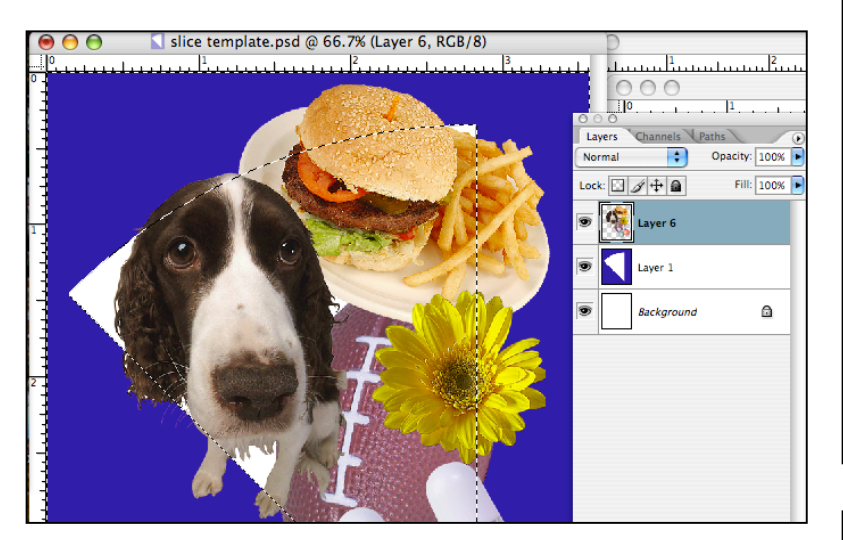

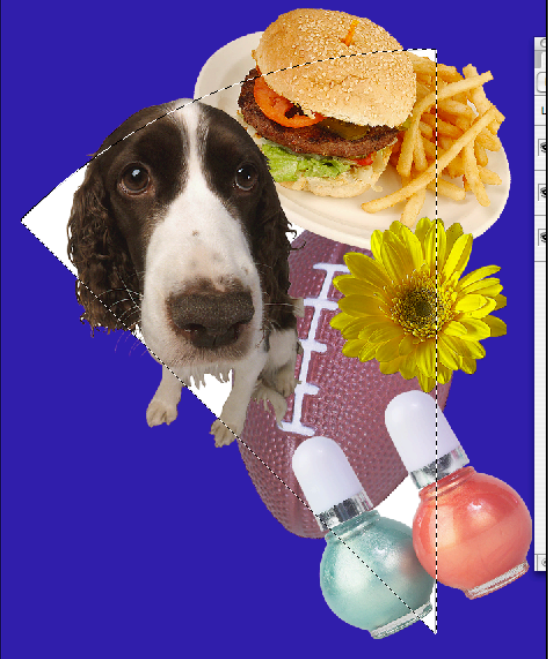

Now click **delete**. You will see that the parts of the images that were bleeding off the slice are now gone and the image is contained within the slice.

## 9. Go to **Filter>Sketch>Stamp**

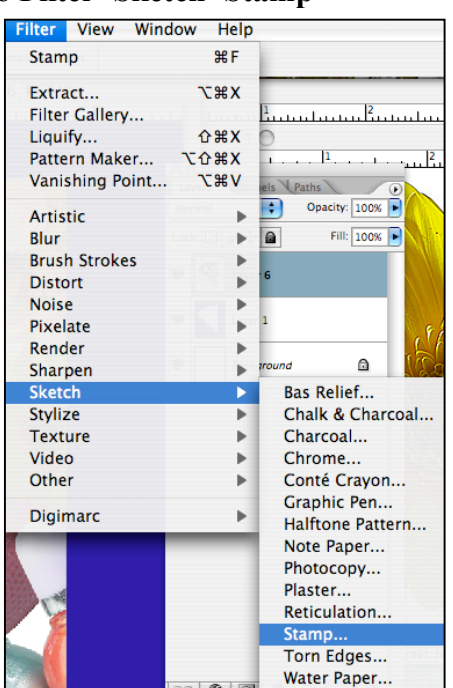

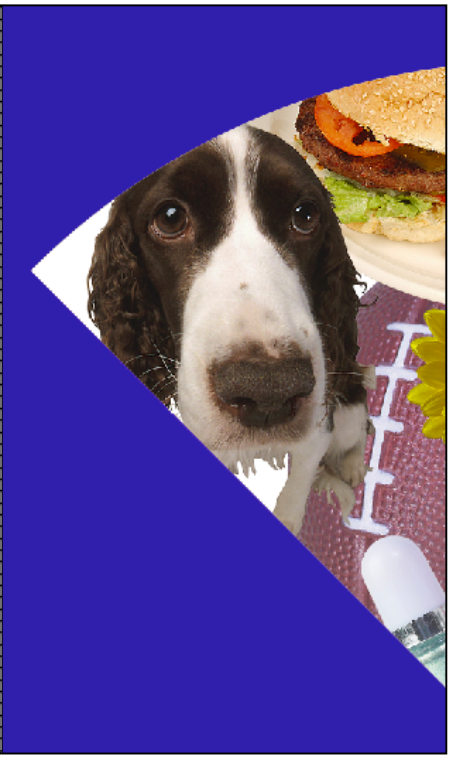

10. Make the adjustments so that you retain some of the details. To get the look you want, your adjustments may have to differ from the ones below.

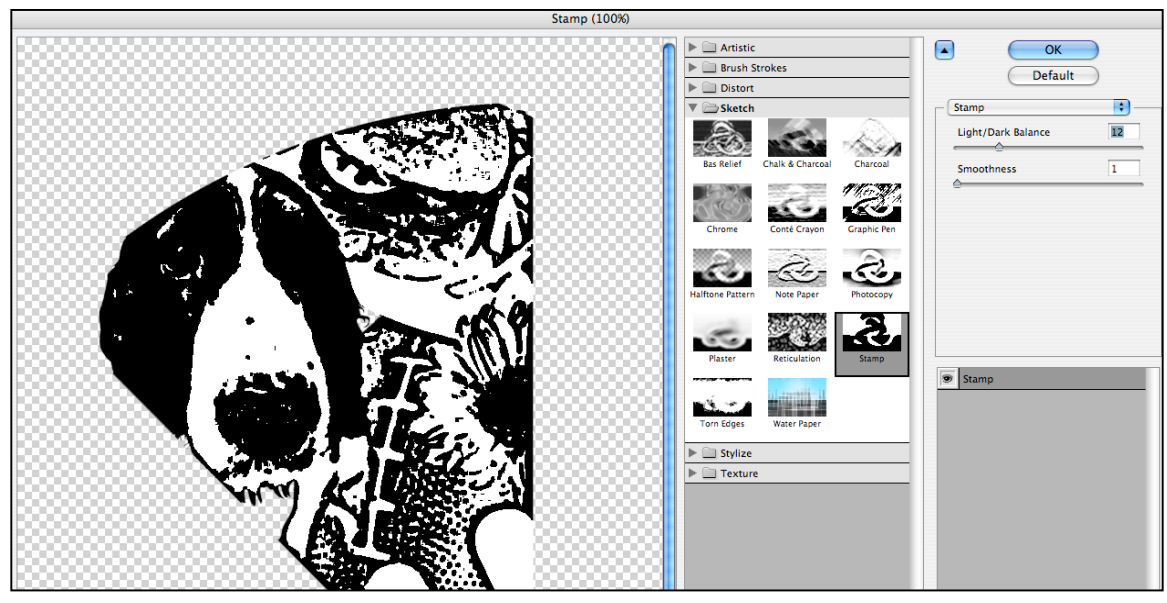

11. Still working on the image layer, **select the background**, then go to **select>inverse**.

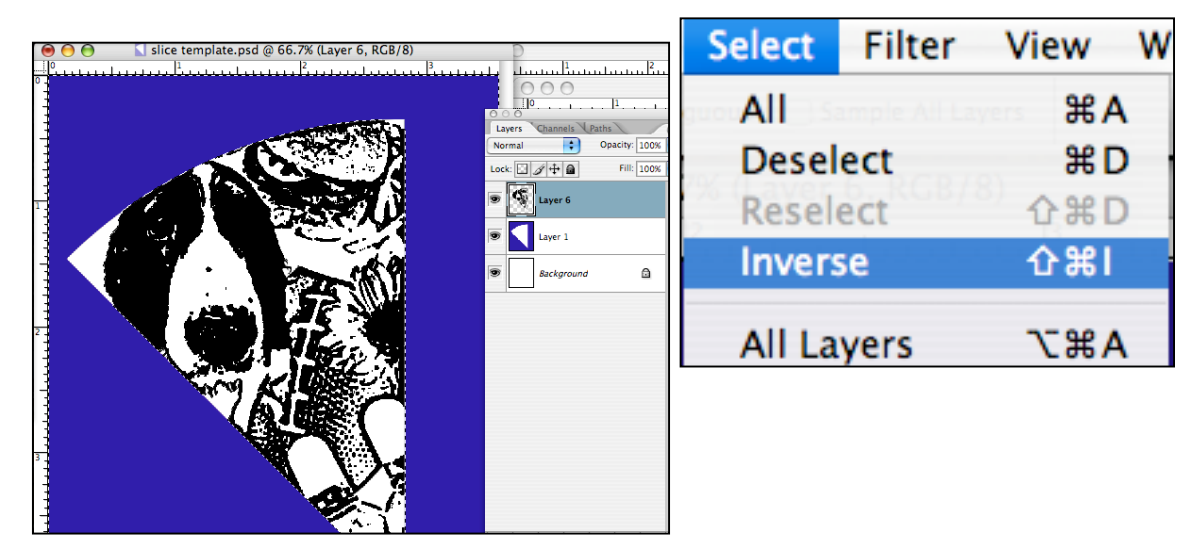

12. Go to **Edit>copy** to copy the image.

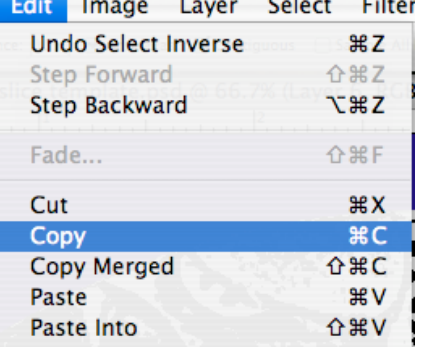

13. Now open the **Mandala Template** image (on the webpage). When it is open, go to **Edit>paste**. This will paste the image onto the template.

14. Use the move tool to move the image into one of the slices on the template.

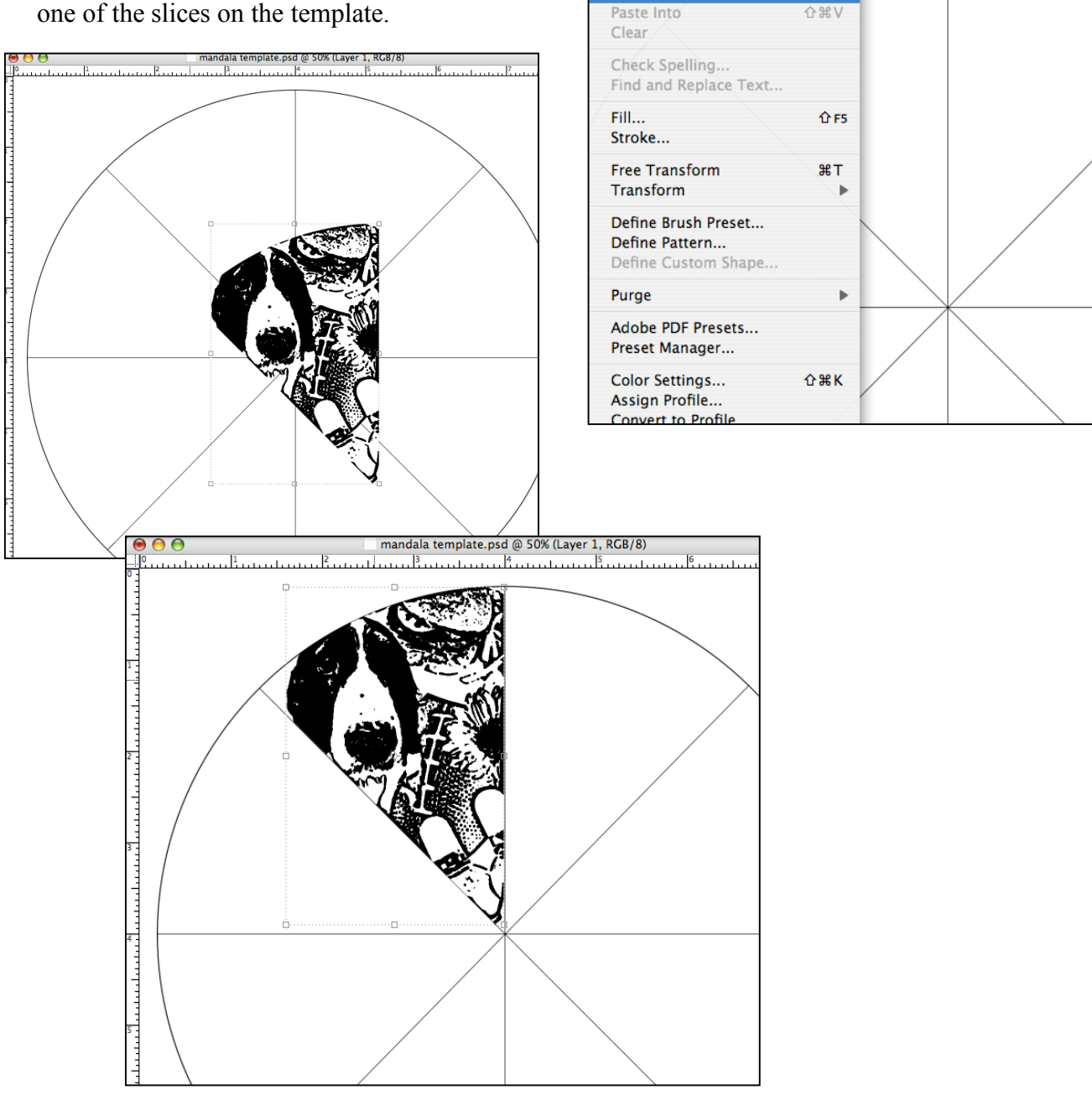

Select Filter View Window Help

plate.psd @ 50% (Background copy,

بمنبئ ليتميز والمتميز والمتميز والمتابة

**HRZ** Layers

**介部Z** 

**てまて** 

**企器F** 

**HX** 

C

 $\overline{8V}$ 

**☆ 第℃** 

Edit Image Layer **Undo Copy Pixels** 

Step Forward

Copy Merged

Fade...

Cut

Copy

Paste

Step Backward

15. Paste the image again, (**Edit>paste**). Now go to **Edit>Transform>flip horizontal**. This will create a mirror-image of your image.

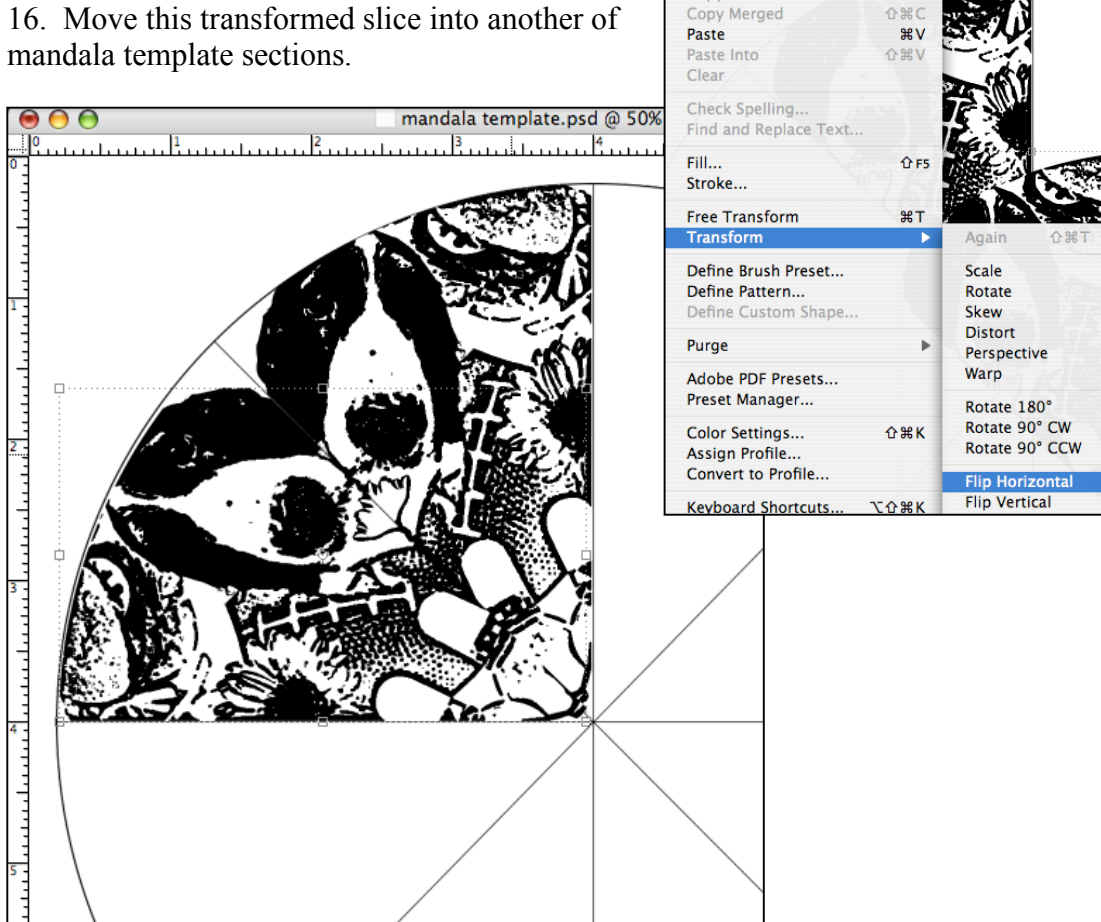

17. **Keep repeating steps 13, 14, 15, and 16** until the entire template is filled with mirror images.

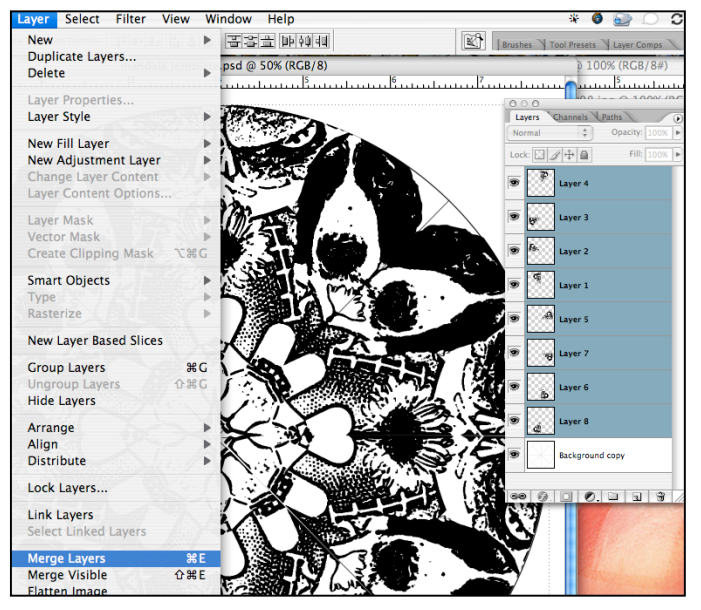

18. **Select all of the layers** with the different slices on them (not the background layer.)

Edit Image Layer Select Filter View Window

**HRZ** 

← 92 7

**てまて** 

合<sub>出下</sub>

**SRX** 

**CHC** 

**L** 1948 33

template.psd @ 50% (La

والمتميز أأعتبت

**Undo Paste** 

Fade

Cut

Copy

Step Backward

Then go to **Layer>merge layers**. This will turn all of the image layers into one layer.

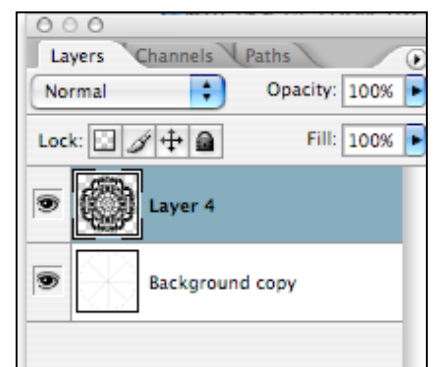

19. Choose a color for your **foreground** and use the **paint bucket** to begin to fill in the different parts of the image with color.

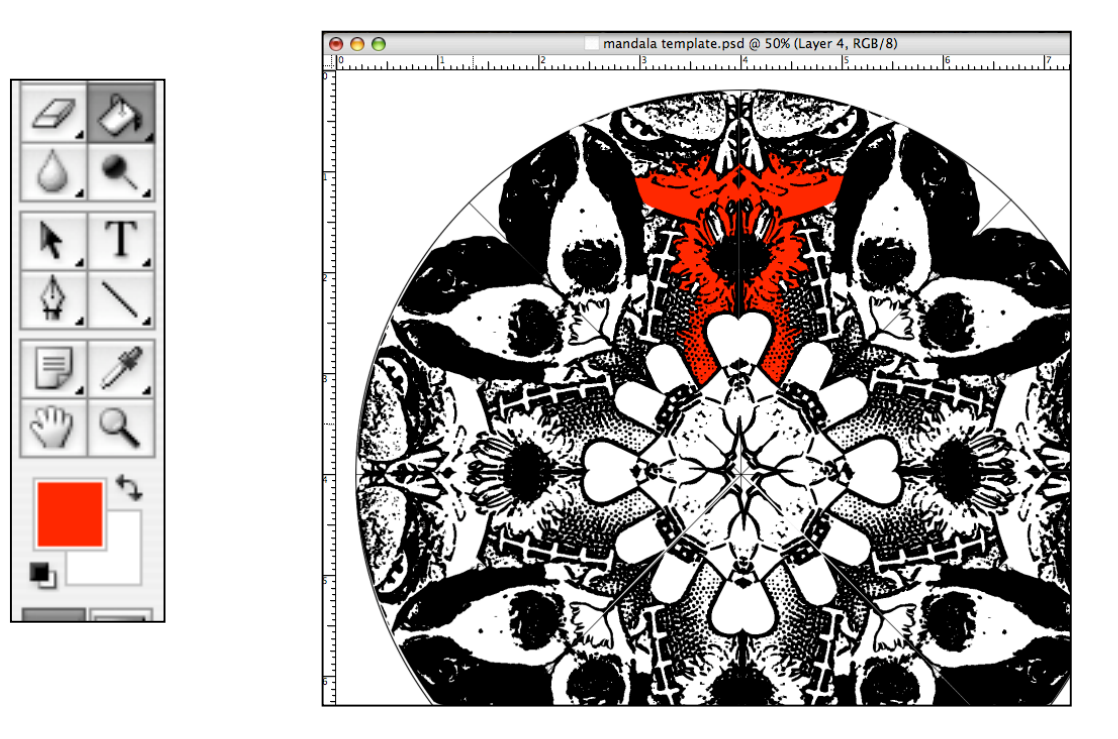

Because this image is supposed to be symmetrical, you must now color in the other matching areas with the same color. Keep adding color to the image using the paint bucket.

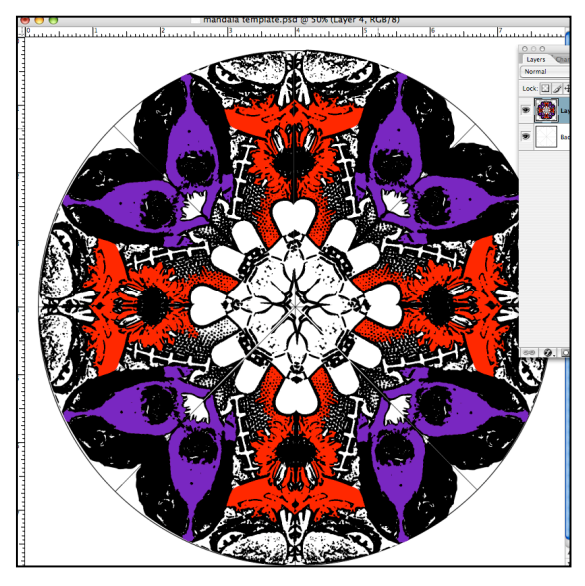

Use no more than 5 colors (black is not a color, neither is white).

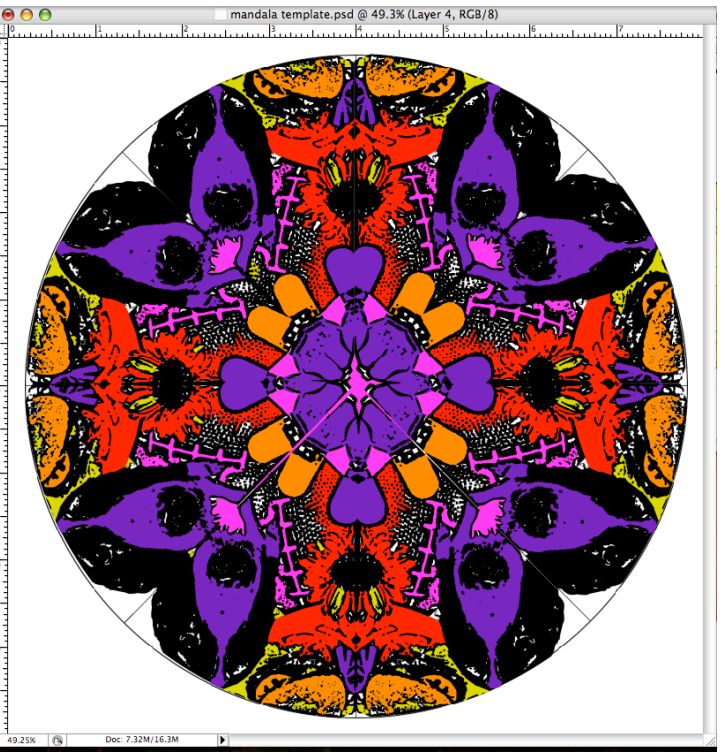

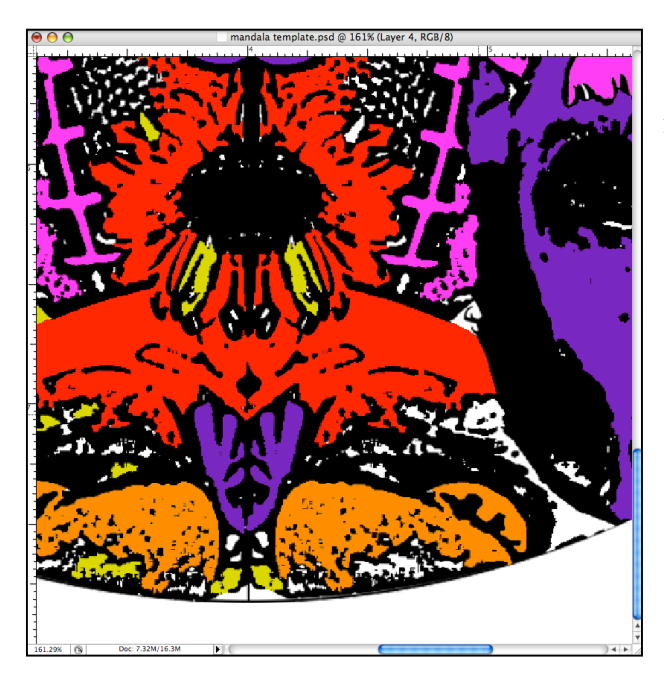

You may need to use the magnifying glass to zoom in so that you can color in the small areas.

When you are finished, save the image as **yourname.mandala1** and put it in the teacher drop box.

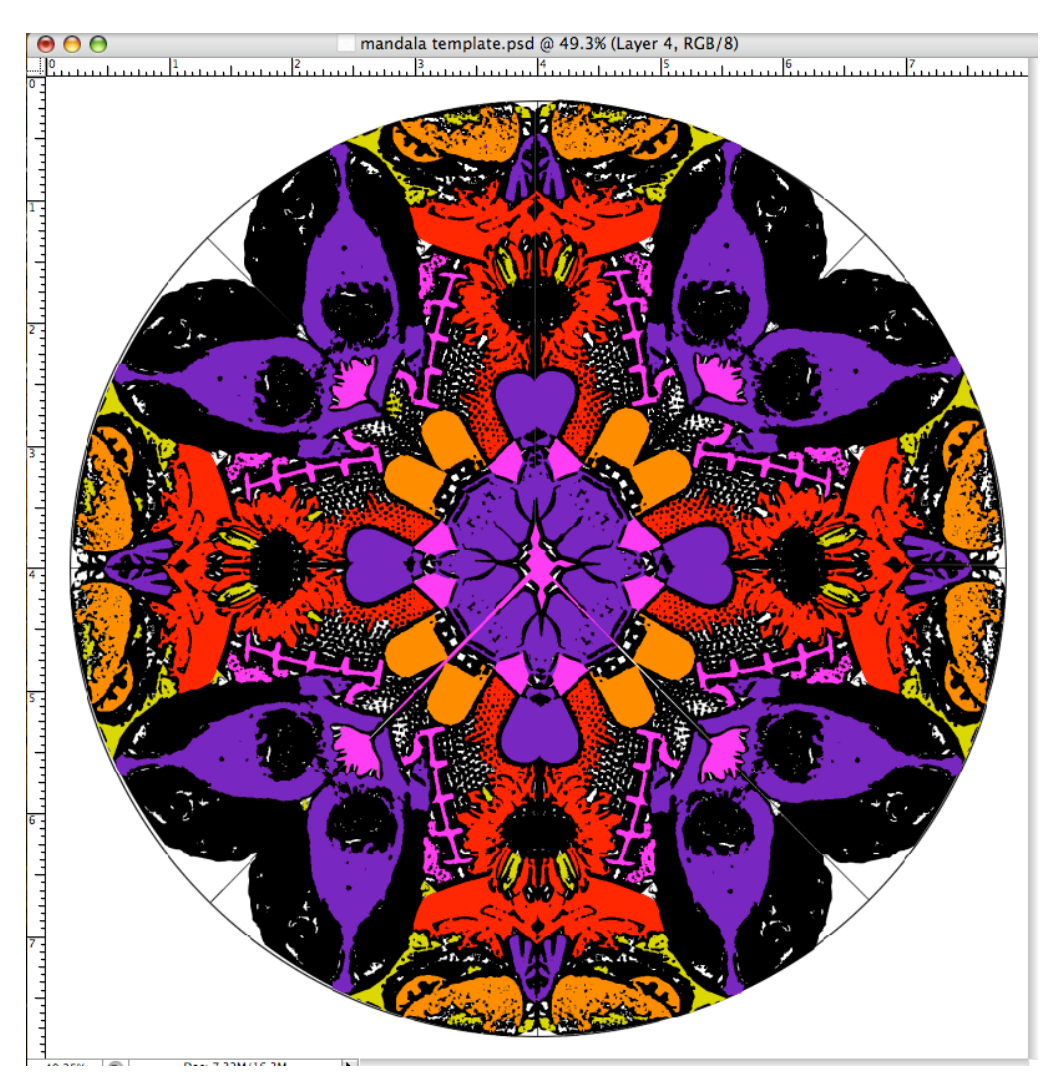

## **Image 2**

For this image, you will use images of objects that are important to your life. Think carefully about the images that you will use because you will need to explain them to me.

Follow the directions above, making sure your image is **symmetrical and that you use no more than 5 colors.**

When finished, title the **image yourname.mandala2** and put in the teacher drop box.